$\frac{\mathsf{MP}}{\mathsf{TX}}$ 

# Модуль «Справки» ГИС «АСУ РСО»

© 2023 АО «ИРТех»

**Инструкция для сотрудника школы**

Данная инструкция предназначена для сотрудников школ, которые выдают справки по запросу родителей. В системе "АСУ РСО" родитель может получить четыре типа справок:

- Справка об обучении в школе,
- Справка о предоставлении бесплатного питания в школе,
- Справка о текущих оценках за календарный месяц,
- Справка об итоговых оценках за учебный год.

#### **Шаги получения справки**

- 1. Чтобы получить справку по своему ребёнку, родитель должен войти в АСУ РСО под своей учётной записью (внимание: не под учётной записью своего ребёнка). Далее нужно перейти в меню **Справки**, нажать кнопку **Получить справку**. В открывшемся окне выбрать один из четырёх типов справки и отправить заявку на него.
- 2. После того как родитель отправил заявку, уполномоченный сотрудник школы должен подписать справку своей электронной цифровой подписью.
- 3. После подписи справки родителю станет доступно скачивание данной справки в формате PDF.

Родитель не может сделать заявку на справку, если от данного родителя уже есть запрос на справку такого же типа, который не был подписан.

### **Какие дополнительные программы нужно установить?**

Сотрудник школы, чтобы поставить электронную подпись, должен скачать и установить следующие программы:

- 1.Криптопровайдер **КриптоПро CSP** для создания и проверки электронных подписей по алгоритмам ГОСТ [\(https://www.cryptopro.ru/products/csp/downloads](https://www.cryptopro.ru/products/csp/downloads));
- 2.**КриптоПро ЭЦП Browser plug-in** [\(https://cryptopro.ru/products/cades/plugin/get\\_2\\_0](https://cryptopro.ru/products/cades/plugin/get_2_0)).

Родитель может открыть и распечатать полученный PDF-файл с помощью любой программы просмотра, например, Adobe Reader. Если родитель желает проверить факт электронной подписи, то дополнительно необходимо скачать и установить программу **КриптоПро PDF** [\(https://www.cryptopro.ru/products/other/pdf/downloads](https://www.cryptopro.ru/products/other/pdf/downloads)).

## **Подписание справок**

Экран **Справки** доступен пользователям с правом: "Формирование и подпись справок".

По умолчанию данное право предоставлено пользователям с ролью "Администратор" или "Завуч".

Для подписания справки сотруднику школы необходимо перейти в меню **Управление**, раздел **Справки**. Откроется экран со всеми заявками от родителей (см. Рисунок 1).

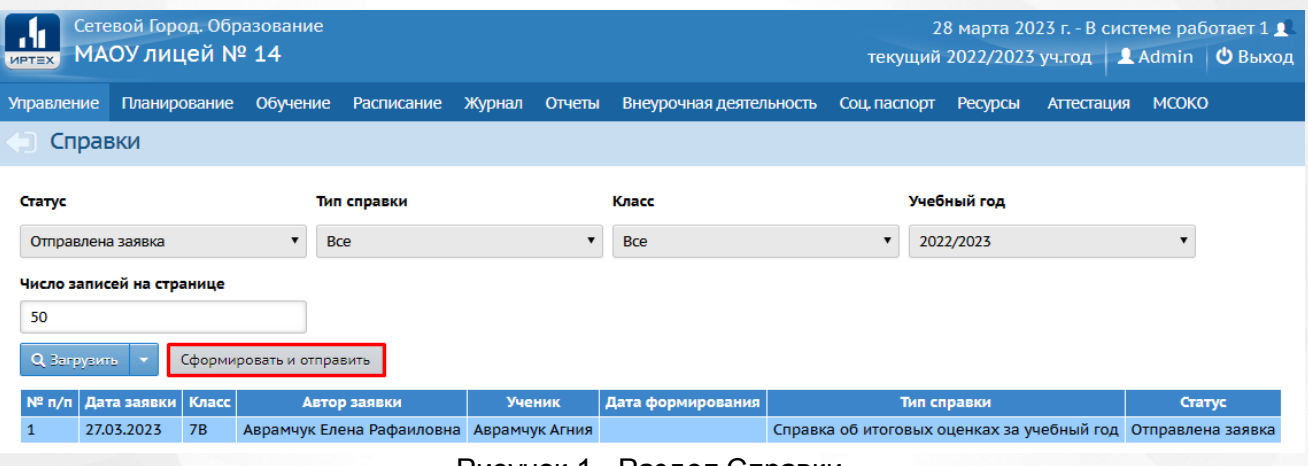

Рисунок 1 - Раздел Справки

Выберите заявку (для этого нужно выделить соответствующую строку мышью) и нажмите кнопку **Сформировать и отправить**. Появится окно **Подтверждение доступа**, в котором необходимо нажать кнопку **Да**, тем самым подтверждая операцию и давая возможность АСУ РСО работать с вашей электронной подписью (см. Рисунок 2).

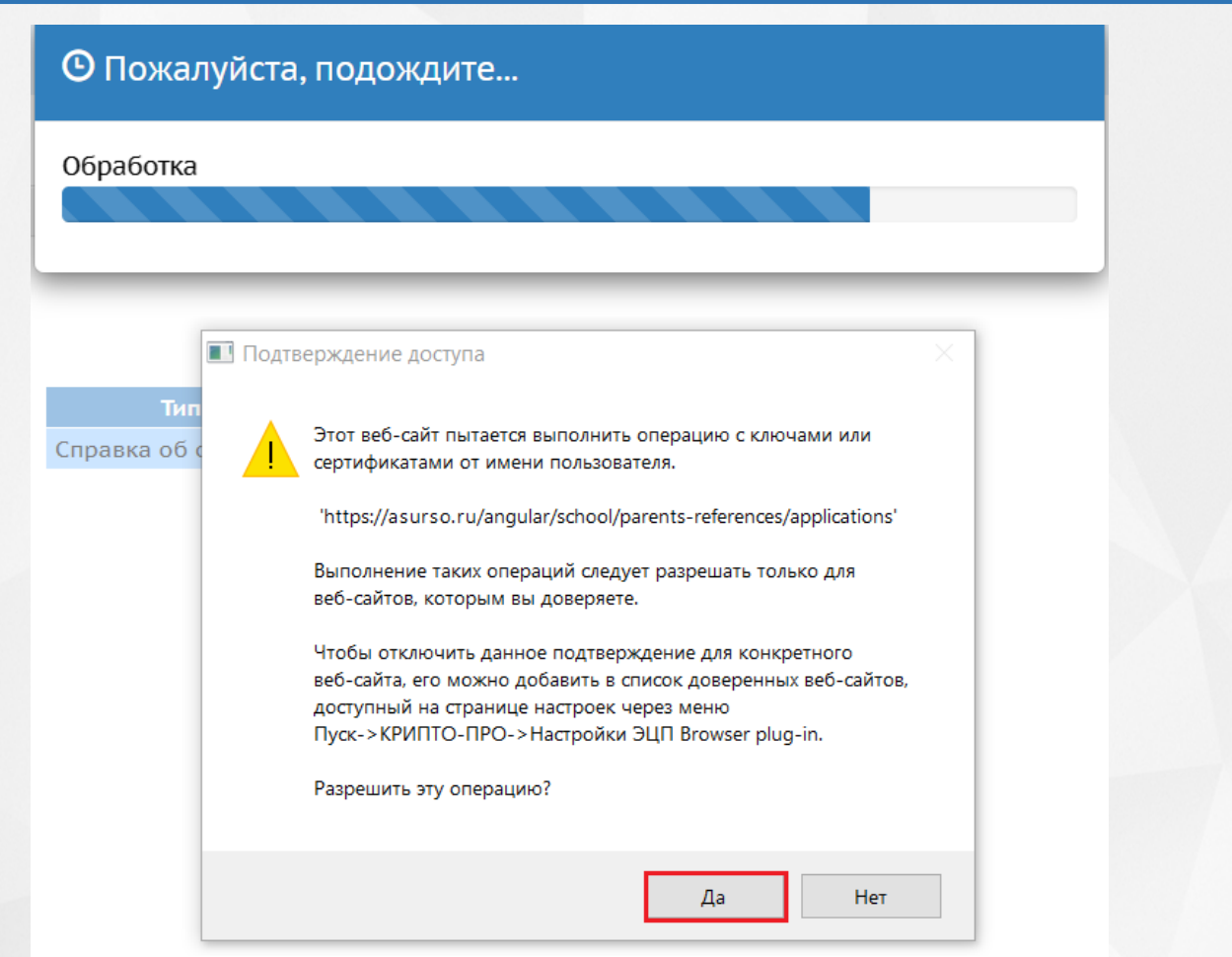

Рисунок 2 - Разрешение доступа к электронной цифровой подписи

После подтверждения доступа откроется окно, в котором необходимо выбрать сертификат электронной подписи из раскрывающегося списка, затем нажать кнопку **Выбрать** (см. Рисунок 3).

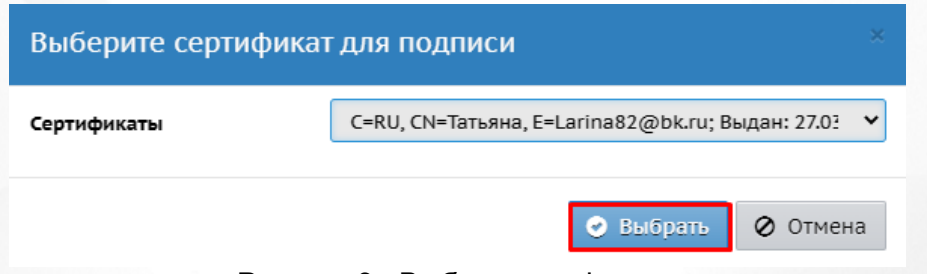

Рисунок 3 - Выбор сертификата

Справка будет сформирована и отправлена родителю.

Для просмотра всех сформированных справок необходимо задать в фильтре **Статус** значение **Сформирована** и нажать кнопку **Загрузить**. В таблице будут отображены все справки в соответствующем статусе (см. Рисунок 4).

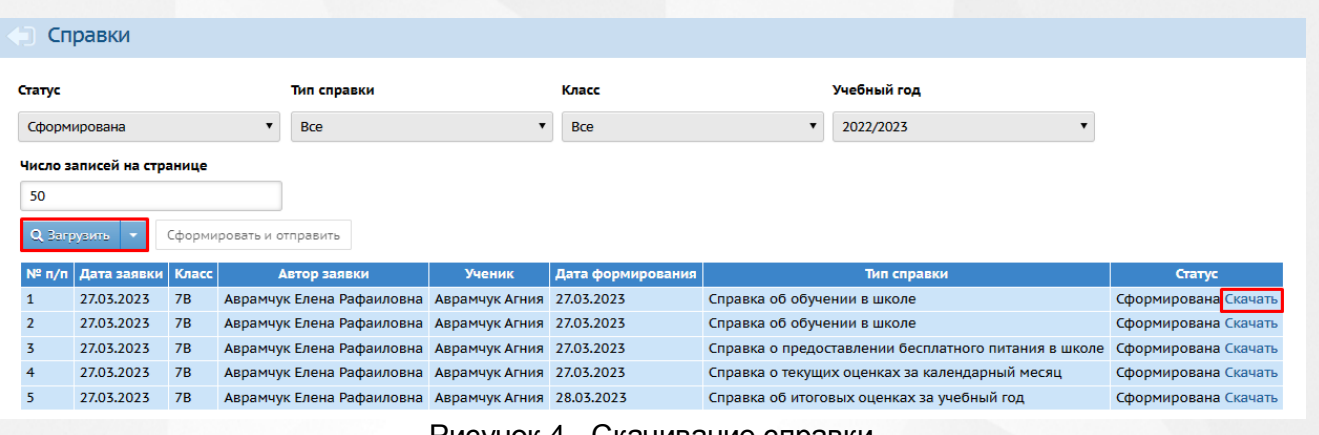

#### Рисунок 4 - Скачивание справки

Скачивание справки доступно по нажатию на гиперссылку **Скачать** в столбце **Статус**. По нажатию гиперссылки откроется окно загрузки, в котором необходимо указать путь скачиваемого файла на вашем ПК. Файл будет успешно загружен в формате PDF. Пример справки представлен на рисунке 5.

> МАОУ лицей № 14 443052, город Самара, проезд 9-го Мая, 95 e-mail school14@samaranet.ru тел. 8464651218

Справка № Or 27.03.2023

#### СПРАВКА

Дана в том, что ученик(ученица) **Аврамчук Агния Андревна** 

дата рожд. 30.07.2009

действительно обучается в **7B** классе в образовательном учреждении МАОУ лицей № 14

в 2022-23 учебном году.

Текущие оценки за период с 01.03.2023 по 31.03.2023 :

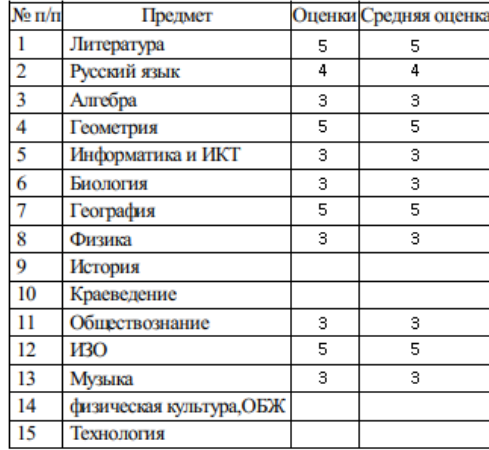

Справка дана для предъявления по месту требования.

Рисунок 5 - Пример справки

## **Проверка PDF-файла на подлинность электронной подписи**

Чтобы проверить файл на подлинность ЭЦП, необходимо иметь установленную программу КриптоПро PDF на вашем ПК.

Откройте справку в Adobe Acrobat/Reader и нажмите кнопку **Панель "Подпись"** (см. Рисунок 6).

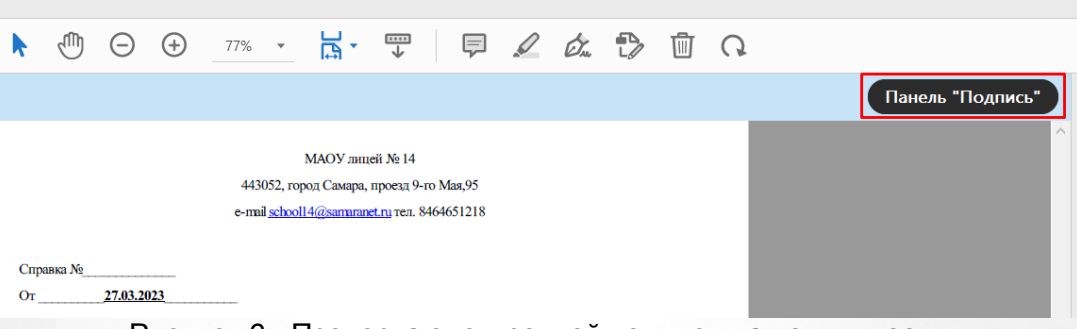

Рисунок 6 - Проверка электронной подписи на подлинность

Результат проверки на подлинность подписи будет отображен слева на экране во вкладке **Подписи** (см. Рисунок 7).

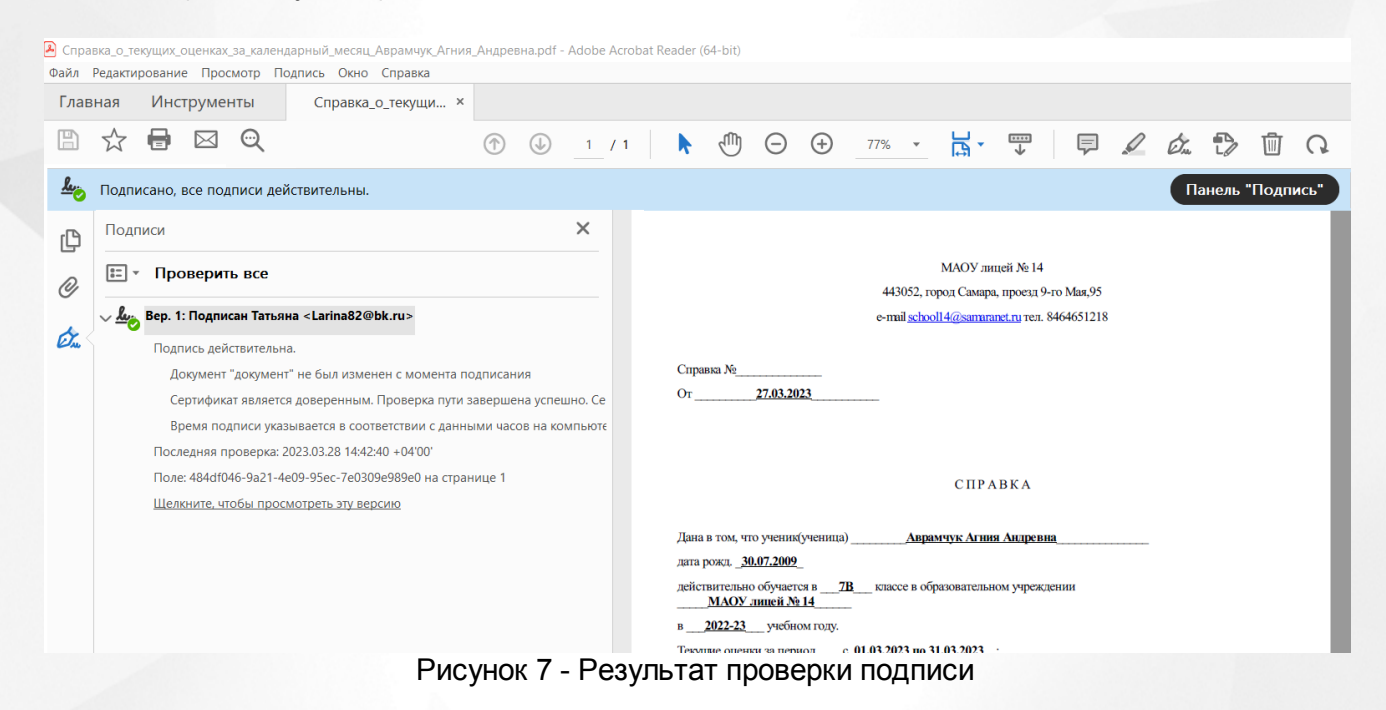